## **Hopper Update**

## **Instructions**

Rev. 1.02

## **GETTING STARTED:**

**1. Before installing the software, verify that your PC includes the Framework 3.5 from Microsoft. If not, download it from the web.**

**2. If the PC does not contain drivers for the programming interface (driver file Silicon Lab), please download them: they are supplied with the CD-kit software programming, or can be downloaded from the Download section of [www.alberici.net, u](http://www.alberici.net/)nder the heading 'programming kit' / 'Driver universal kit'. 3. Copy the "Aggiornamento-UpdateAlberici v. 6.n.zip" application file to your desktop PC, then unzip the desktopfiles it contains.**

**4. Copy the "Hopper-CD-S11-KID-monomoneta.alb"file to your desktop.**

**5. To carry out the update, you will need eiter A) the grey USB dongle/key with wire cable 4p/ 10p (cod. K-P2C-000001 or K-P2C-000003) provided with red and black wires for external 24 Vdc power supply, or else the B) full programming kit: K-P10-000009:**

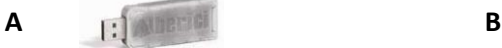

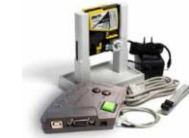

**Please follow leads A) or B) below, according to the programming interface that you are using.**

**A) USB-CCTALK PROGRAMMING DONGLE**

**A1- Insert the dongle/key on a USB port of the PC, and prepare the cable 4p/ 10p on the 4p socket of the dongle. Do not connect it yet to the hopper connector.**

**A2- Supply +24V power to the dongle/key through red (+) and black (-) wires.**

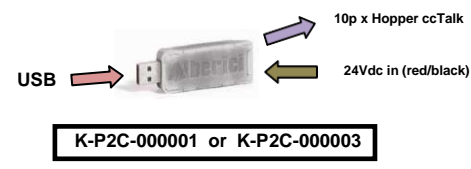

**A3- Check the COM port to which the PC detects the programming interface (check your PC: Control Panel / Device Manager); insert the correct port number.**

**A4- Launch the application " Aggiornamento-UpdateAlberici v. 6.n.zip". The below window will appear:**

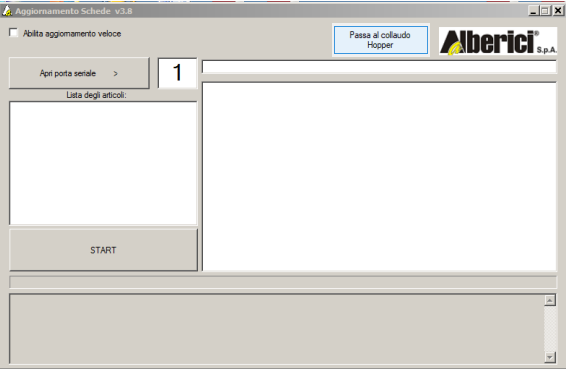

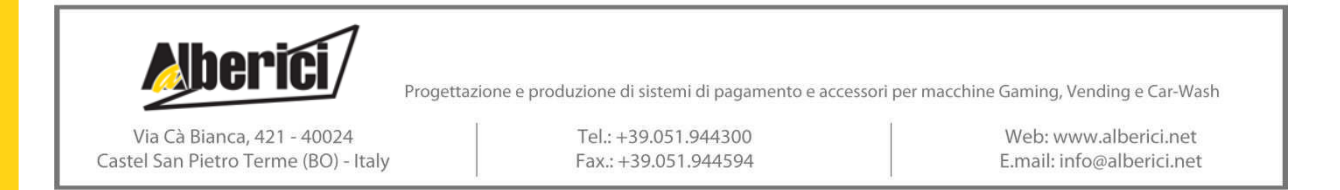

**The following prompt shall also appear:**

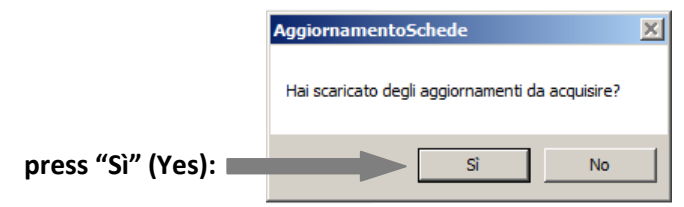

**Press "No" if you want to use a previously downloaded firmware.**

**A5- The navigation window will appear automatically. Navigate up to the folder where you saved the update file ("Hopper-CD-S11-KID-monomoneta.alb"), and select it. Then press the "Apri (Open)" button to confirm the selected file.**

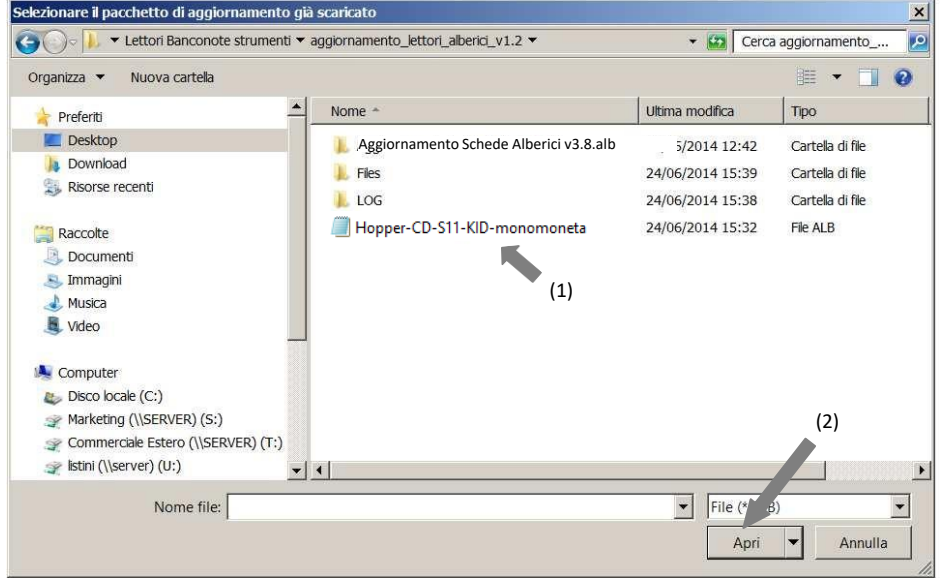

**A6- The program will transfer the file name in the portfolio, and ask you if other files need to be downloaded. Choose "No"**

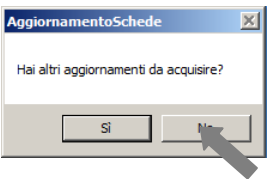

**A7- Make sure the COM PORT appearing next to the button "Open serial port" is correct, as explained in section A3). If necessary, enter the correct port number (ex .: 3).**

**A8- Press button "Apri porta seriale (Open serial port)", and the lower part of the window will confirm that the port is correctly open:**

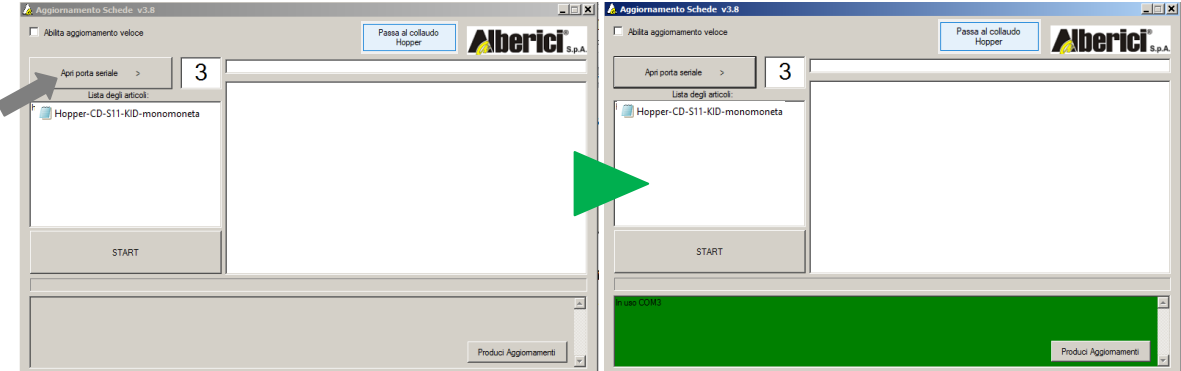

**A9- PLEASE PAY ATTENTION:** *only now* **the hopper must be powered at +24V through the red and black wires of the grey USB interface.**

**A10- Select the file and press "START": the program will automatically find address and type of hopper, and shall launch the update, using the compatible firmware from the ones available in the selected file:**

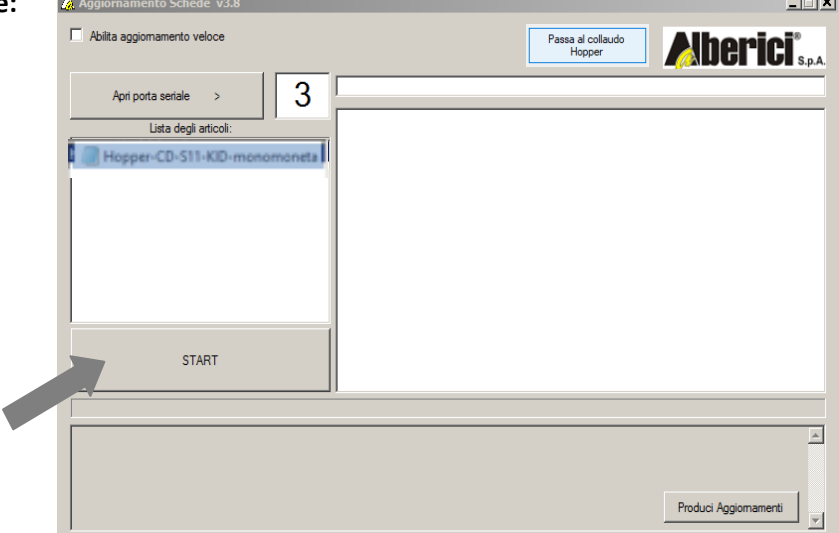

**A11- Against a yellow background, the monitoring window shows that the update is in progress. The status bar (blue) indicates the loading progress:**

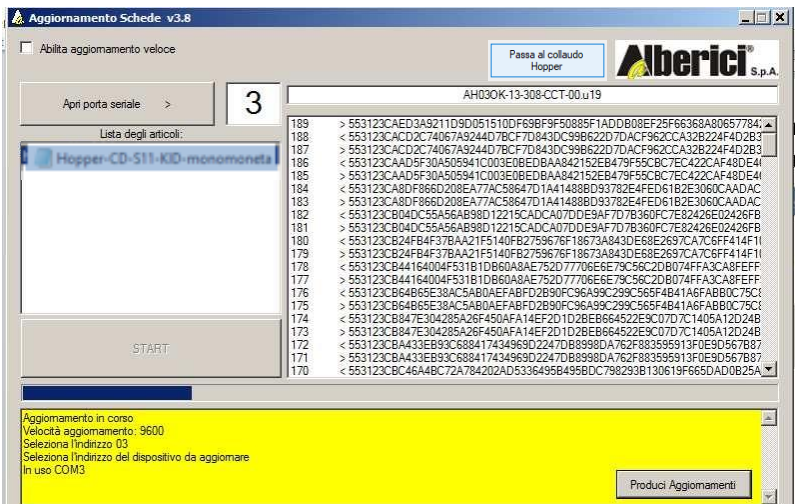

**A12- The process takes few minutes. At the end, a confirmation message will be displayed.**

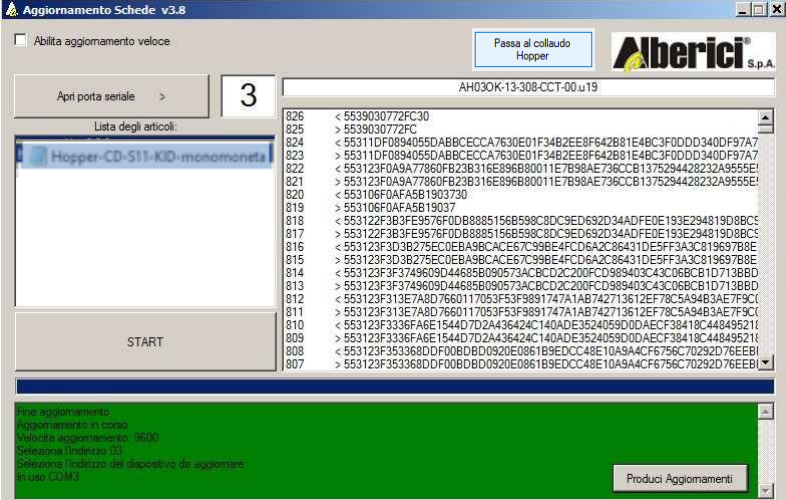

**A13- Exit the program, and disconnect the 10p cable. Test operation of the hopper.**

## **B) USB-CCTALK PROGRAMMING KIT**

**press "Sì" (Yes):**

**B1- Prepare the +24V power supply jack at the jack round input (slant side) of the interface box. If inserted, do not turn the green button on.**

**B2- Connect the USB cable between the PC and the USB-A port on the slant side of the interface, or connect the RS232 cable between the PC and the socket on the same side of the box.**

**B3- Connect the 10p / 10p cable between the 10p connector of the hopper and the corresponding 10p socket on the cctalk side of the programming interface.**

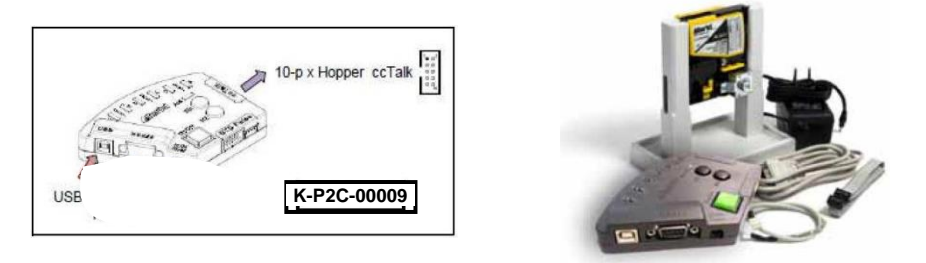

**B4- Check the COM port to which the PC detects the programming interface (check in your PC: ControlPanel / Device Manager); insert the correct port number.**

**B5- Launch the application " Aggiornamento-UpdateAlberici v. 6.n.zip". The below window will appear:**

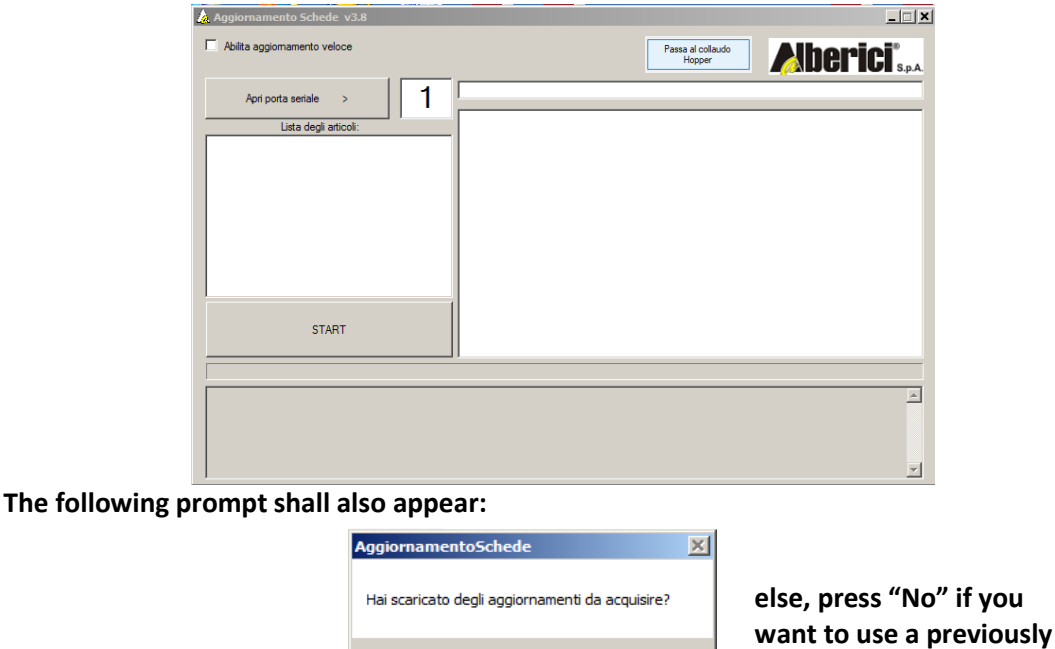

**else, press "No" if you** 

**downloaded firmware.**

**B6- The navigation window will appear. Navigate up to the folder where the update file ("Hopper-CD-S11-KID-monomoneta.alb") has been saved, select it, and press the "Apri (Open)" button :**

No

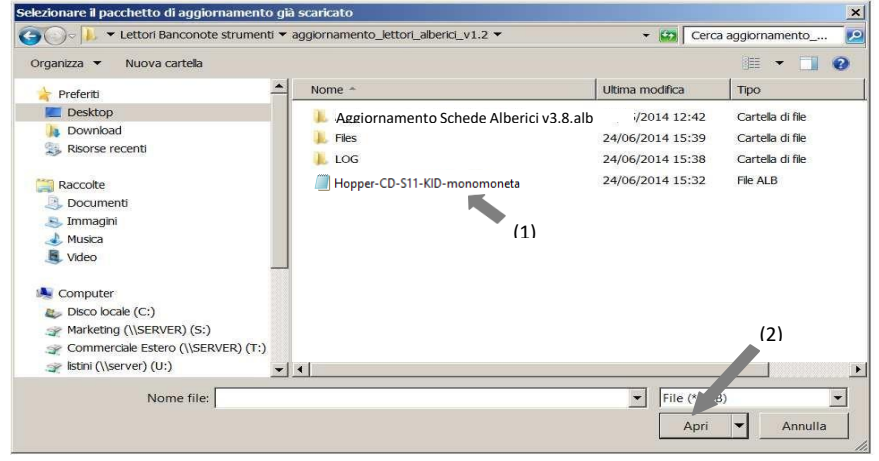

**B7- The program will now transfer the file name to the portfolio, and ask you if other files need to be downloaded. Choose "No"**

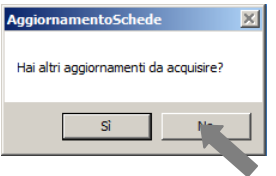

**B8- Make sure the COM PORT appearing next to the button "Open serial port" is correct, as explained insection A3). If necessary, enter the correct port number (ex .: 3).**

**B9- Press the button "Apri porta seriale (Open serial port)": the lower part of the window will confirm that the port is correctly open:**

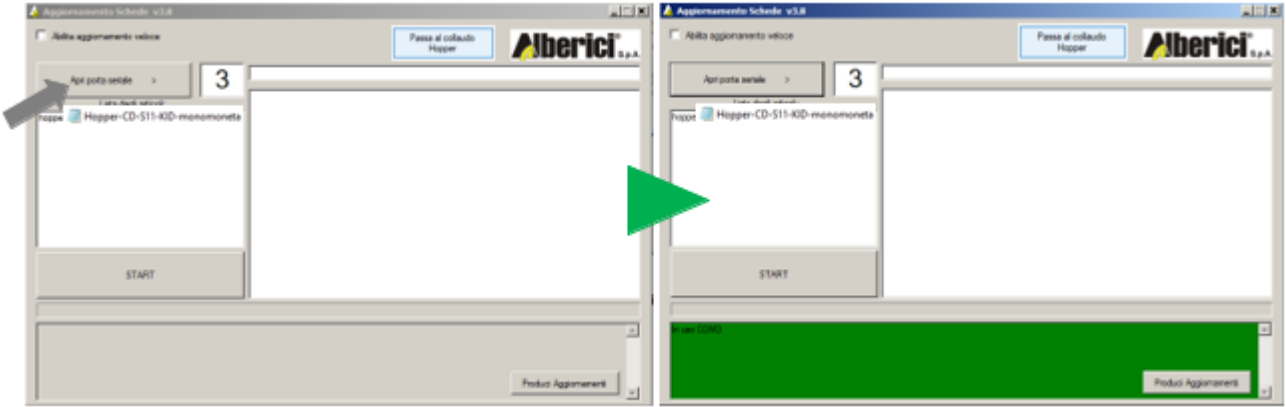

**B10- Insert now the 24V jack from the power supply box. If already inserted, switch the green button on.**

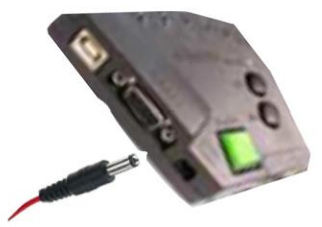

**B11- Select the file and press "START": the program will automatically find address and type of hopper, and shall launch the update, using the compatible firmware from the ones available in**  the selected

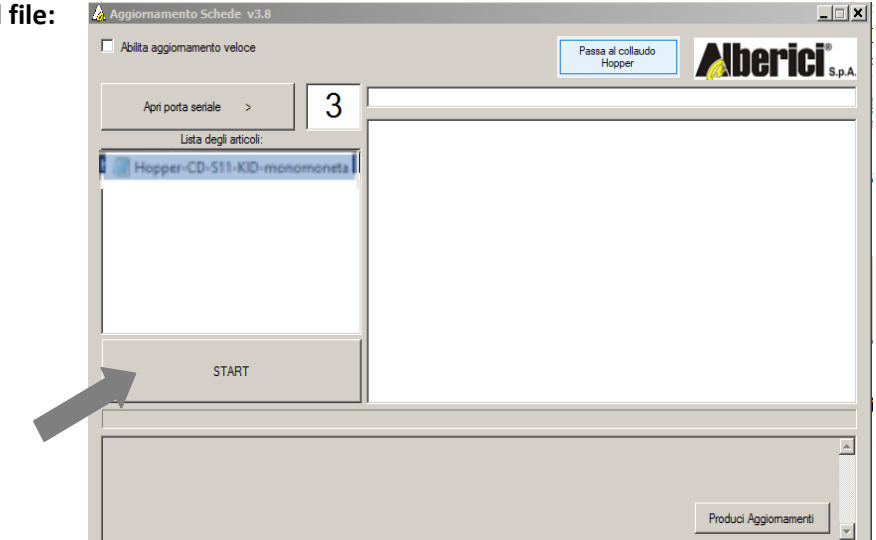

**B12- Against a yellow background, the monitoring window shows that the update is in progress. The status bar (blue) indicates the loading progress:**

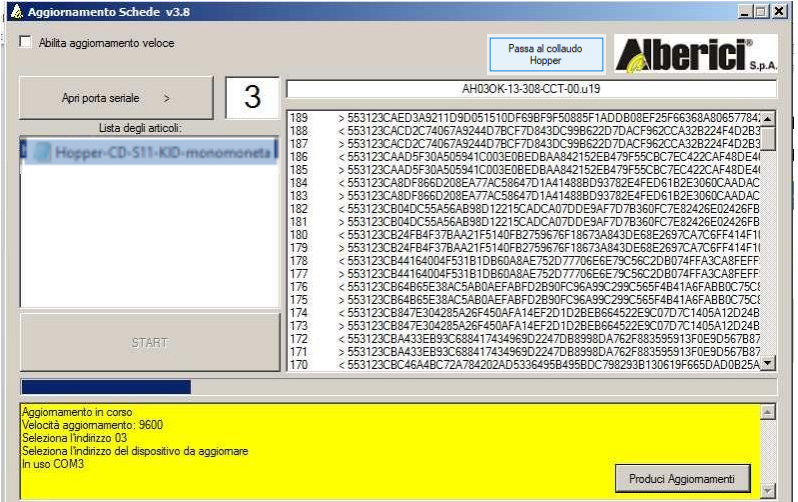

**B13- The process takes few minutes. At the end, a confirmation message will be displayed.**

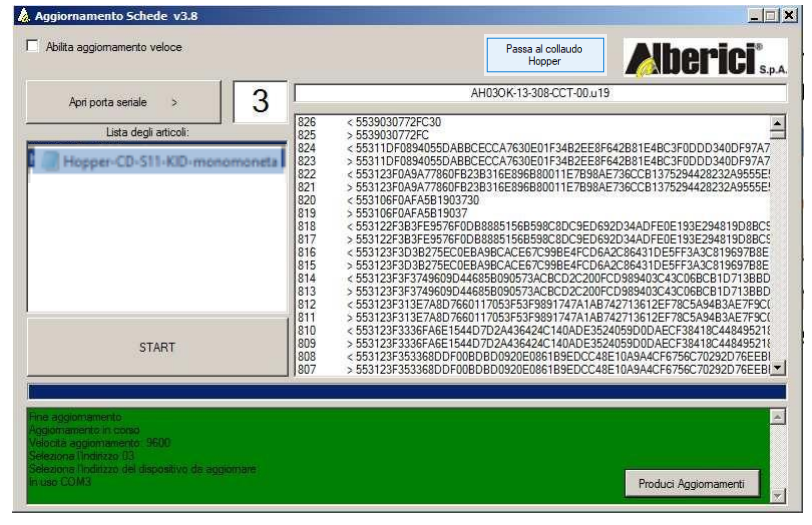

**B14- Exit the program, and disconnect the 10p cable. Test operation of the hopper.**

**PLEASE NOTICE: the "Passa al collaudo hopper" ("Go to Hopper Test") button allows to test the Hopper connected through the powered USB-CCTALK interface.**

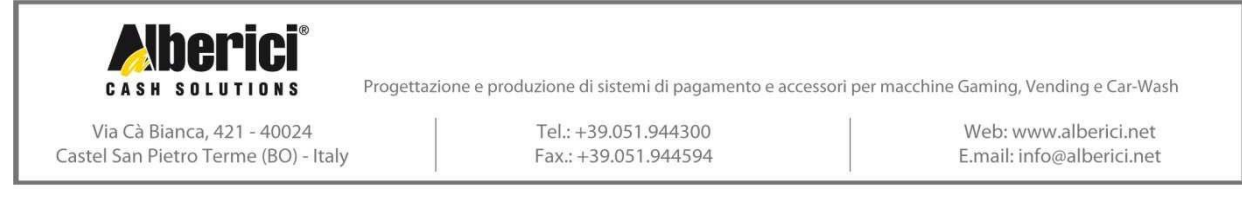